Staff and students have a printing budget from which charges for all printing and copying are deducted.

## How much does printing cost?

#### As of February 2024:

#### **Black and White**

| Black & White   | Cost per side | Cost per sheet |  |
|-----------------|---------------|----------------|--|
| A4 single sided | 5p            | 5p             |  |
| A4 double sided | 4р            | 8р             |  |
| A3 single sided | 9р            | 9р             |  |
| A3 double sided | 8p            | 16p            |  |

#### Colour

| Colour          | Cost per side | Cost per sheet |
|-----------------|---------------|----------------|
| A4 single sided | 20p           | 20p            |
| A4 double sided | 18p           | 36p            |
| A3 single sided | 38p           | 38p            |
| A3 double sided | 36p           | 72p            |

# How do I pay for printing?

### Staff and Research Postgraduate students

Your department may pay for your printing costs. Please check whether your department requires a limit to be set on your printing.

### **Undergraduate and Taught Postgraduate students**

New students start off with an initial print budget of £1. Each time you use your ID card to print or copy, the cost is deducted automatically from your budget. Provided your budget remains in credit, you can print.

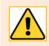

If you run out of credit, you will see the message **Credit too low** when you log in to an MFD and should top up your budget as described below.

### I'm an Undergraduate/Taught Postgraduate student. How do I top up my print budget?

You can top up your print budget online using the PaperCut service.

- 1. Log in to the PaperCut service with your University username and password. You can log in on:
  - Classroom PCs: via the PrintManage desktop shortcut, or go to https://printmanage.abdn.ac.uk/
  - Personal devices, laptops, PCs: go to <u>https://printmanage.abdn.ac.uk/</u>
- 2. You can see your current balance on the **Summary** page.

- 3. To top up, click **Add Credit** on the navigation menu.
- 4. Select the amount you want to add to your budget from the drop-down menu, then click **Add value**.
  - Choose from £1, £2, £5, £10, or £20.

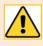

You should not top up more than is needed as print credits are non-refundable.

5. You'll see the **Payment Summary** screen. Select **Continue** to proceed.

| Payment Summary               |                    |            |
|-------------------------------|--------------------|------------|
| Payment Item Summary          |                    |            |
| Description of item(s) to pay |                    | Total Cost |
| Printing credit top-up        |                    | £1.00      |
|                               | Total to pay today | £1.00      |
|                               |                    | Continue   |

- 6. Enter *your* details on the **Payer Details** screen as instructed.
  - You must complete all mandatory fields. These are clearly marked with an asterisk \*
  - You can use your personal email address if you prefer. You don't have to use your University email address.
- 7. Select **Continue** to proceed.
- 8. Enter your card details on the Payment Details screen as instructed, and select Continue to proceed.
  - You can pay by Visa, Visa Debit, or MasterCard.
- 9. Review and Confirm your payment details, then select Confirm to pay.

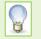

Note: Your card provider may require additional verification.

| Payment Item Summary               |                                                                                                    |                         |           |
|------------------------------------|----------------------------------------------------------------------------------------------------|-------------------------|-----------|
| Description of item(s) to pay      |                                                                                                    |                         | Total Cos |
| Printing credit top-up             |                                                                                                    |                         | £1.0      |
|                                    |                                                                                                    | Total to pay today      | £1.0      |
| Payment Information Edit           |                                                                                                    |                         |           |
| Debit/Credit Card Details          |                                                                                                    | Billing Address Details |           |
| Name on Card:                      | John                                                                                                    |                         |           |
| Last 4 Digits of Card Number:      | 1011                                                                                                    |                         |           |
| Card Type:                         | MasterCard                                                                                                    |                         |           |
| Card Expiry Date:                  | 03/2025                                                                                                    |                         |           |
| Email confirmation will be sent to | Smith@gmail.com                                                                                                    |                         |           |
| 3D-Secure Information              |                                                                                                    |                         |           |
| Verified by                        | For increased security and fraud prevention, your card issuer may need additional information from you to verify that you are the paver.               |                         |           |
| MasterCard.<br>SecureCode.         | If this is the case, there will be an extra step, where your card issuer will ask you to authenticate your<br>identity before completing your payment. |                         |           |

10. Once your payment is complete, you'll see a confirmation message on screen and you'll receive a confirmation email at the address you provided on the Payer Details screen.

# Further information and help

If you encounter any problems, please contact the IT Service Desk: myit.abdn.ac.uk